# Stedman's Online Quick Reference Guide

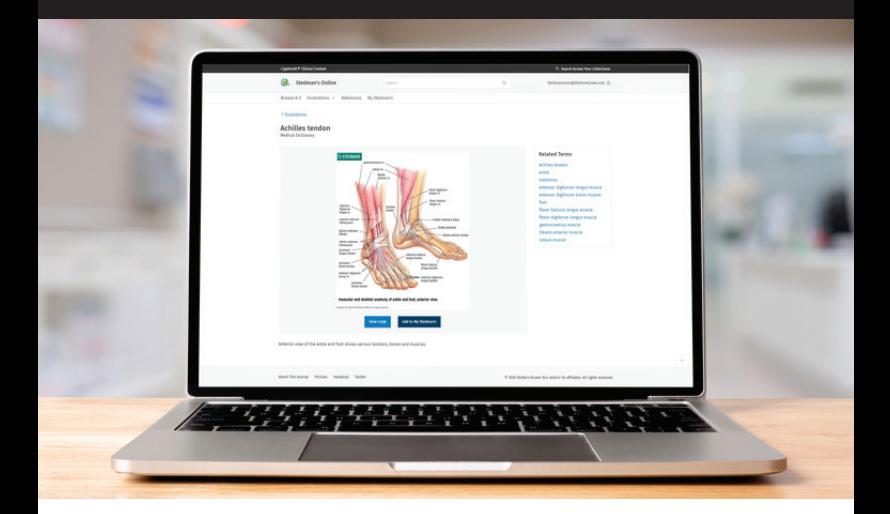

### **What is Stedman's Online?**

Accessible via Stedmansonline.com, Stedman's Online consists of five dictionaries: **Medical Dictionary; Pocked Medical Dictionary; Health & Nursing Dictionary; Dental Dictionary**; and **Abbreviations, Acronyms & Symbols** (you have access to one or more dictionaries depending on your subscription). Stedman's Online helps standardize usage and understanding of medical terms, enhance document accuracy, and maintain compliance.

### **What can you do with Stedman's Online?**

- Access up-to-date, accurate definitions of over 100,000 (depending on your subscription) medical, pharmaceutical, and bioscience terms
- Search definitions by keyword or browse an A-Z index across all subscribed dictionaries
- Access over 75,000 (depending on your subscription) abbreviations, acronyms, and symbols
- Access nearly 6,000 images illustrating key medical terms and concepts
- Hear correct pronunciations of terms
- Add new terms and definitions, and save frequently used searches and images

#### **Accessing your Stedman's Online subscription**

- Go to <https://stedmansonline.com/lww/>on your browser
- Sign in via IP authentication, referring URL, or received/ purchased access code
- Enter your email and password on the *Sign in to Stedman's Online* window, then click *Sign In*

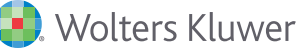

### **Homepage**

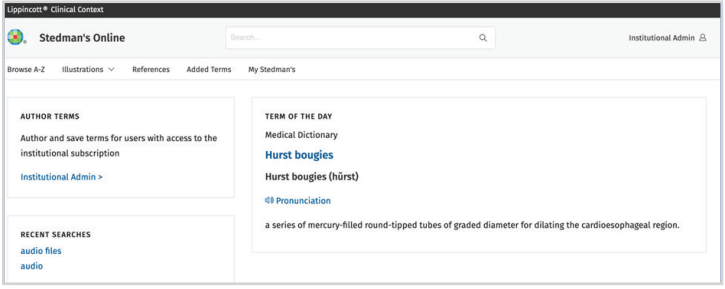

- To find definitions for terms in ALL your subscribed dictionaries, select *Browse A-Z* from the top menu
- To browse illustrations and color plates across ALL your subscribed dictionaries, select *Illustrations* (click the down arrow to select either *illustrations* or *color plates*) from the top menu

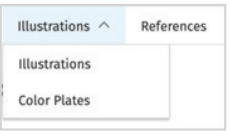

- For content besides definitions and images—such as units of measurement, common non-English terms, etc.—select References; content will be organized by dictionary
- To add new terms, with definitions, or review terms you've added, select *Added Terms*
- To access your user profile and account information, select *My Stedman's*
- Use the search bar at the top of the page to search all content across ALL subscribed dictionaries
- Recent searches and term of the day (including definition and audio pronunciation) are also displayed

### **Browse A-Z: term definitions**

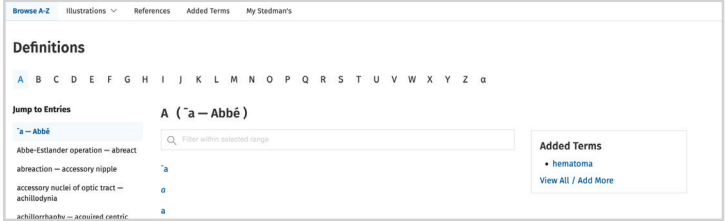

- Browse an alphabetical list of ALL term definitions in ALL your subscribed dictionaries
- Go to terms within a specific alphabetical range using the *Jump to Entries* section
- Access definitions of terms you've added using the *Added Terms* box (displayed on every page of the A-Z list)

# **Definition page**

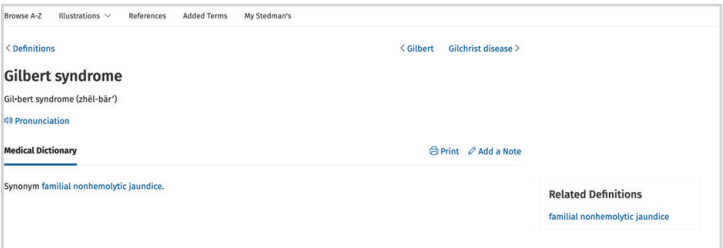

- Each definition includes name of definition, synonyms (if available), and related definitions
- Listen to correct pronunciation of the term, print the page, and add a note to the definition; all added notes will be displayed on the definition page as well as on your *My Stedman's* page

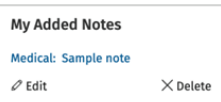

# **Illustrations: browsing illustrations**

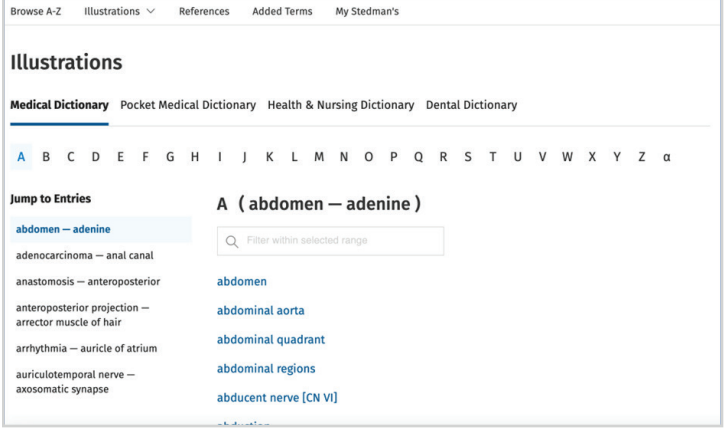

- Browse an alphabetical list of illustrations of terms, organized by subscribed dictionary
- Change the dictionary you want to browse from using the menu above the *A-Z list*
- Go to illustrations within a specific alphabetical range using the *Jump to Entries* section
- Each illustration page features one or more illustrations related to the selected term

# **Illustration page**

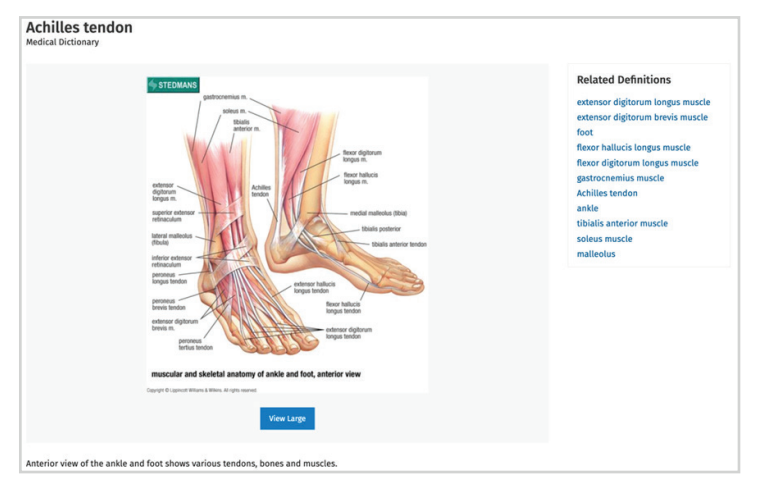

### **Each illustration includes:**

- Title
- List of terms mentioned in the illustration (if available); click a term for the definition
- Caption describing the specific anatomical view
- *• View Large* button, to see a full-page view of the illustration

# **Illustrations: accessing color plates**

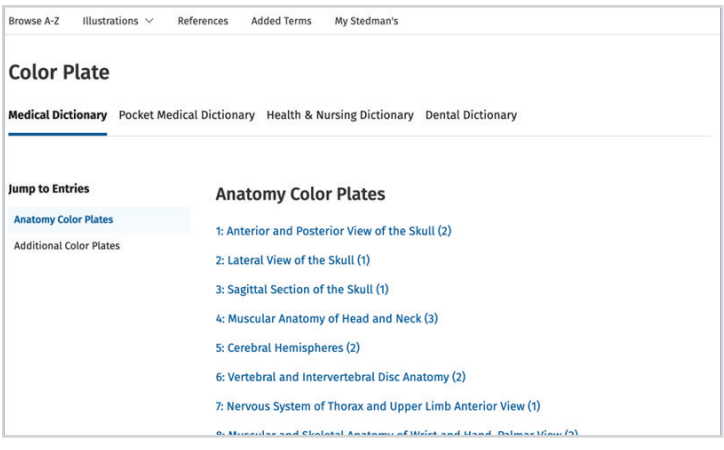

- See a list of Anatomy color plates, organized by subscribed dictionary
- Each entry in the list includes the number of color plates you'll see on the *Color Plate* page
- Go to a list of non-Anatomy color plates by selecting *Additional Color Plates* in the *Jump to Entries* section
- Change the dictionary using the menu above the *A-Z list*

# **Color plate page**

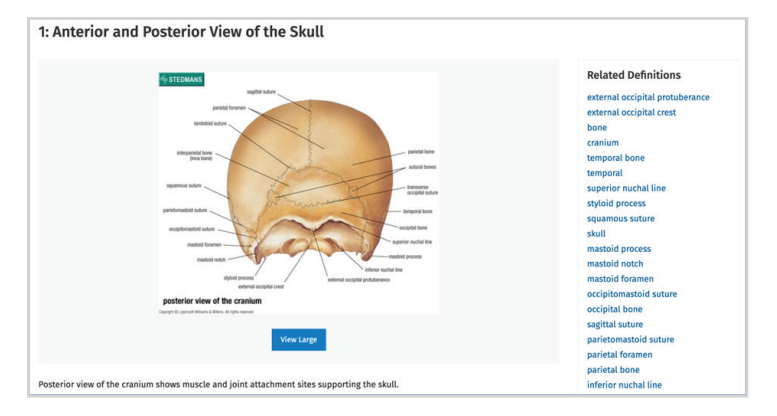

#### **Each color plate includes**

- **Title**
- List of terms mentioned in the color plate (if available); click a term for the definition
- Caption describing the specific view
- *• View Large* button, to see a full-page view of the color plate

### **References: accessing content besides definitions and images**

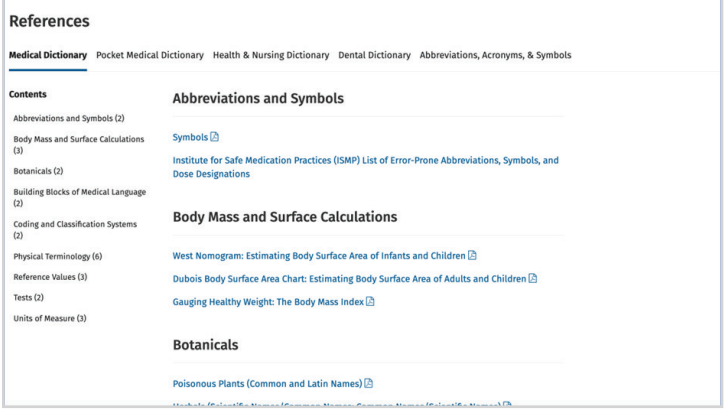

- See a list of available content that is not term definitions or illustrations of definitions
- Content includes units of measure, medical tests, non-English words, Latin roots of terms, abbreviations, and symbols
- All content in the *References* section is available in PDF
- Change the dictionary using the menu above the *A-Z list*

#### **Added Terms: adding new terms and definitions**

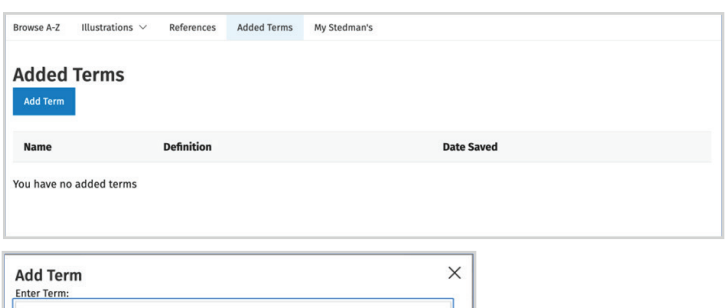

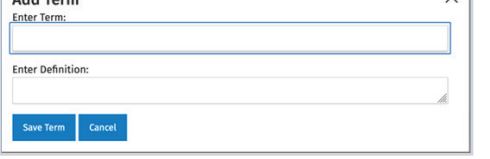

- Terms, and their definitions, that you've added, are displayed, as is the date added; edit or delete a term and definition at any time
- To add a new term and definition, click *Add Term*

#### **My Stedman's: review your user account and profile**

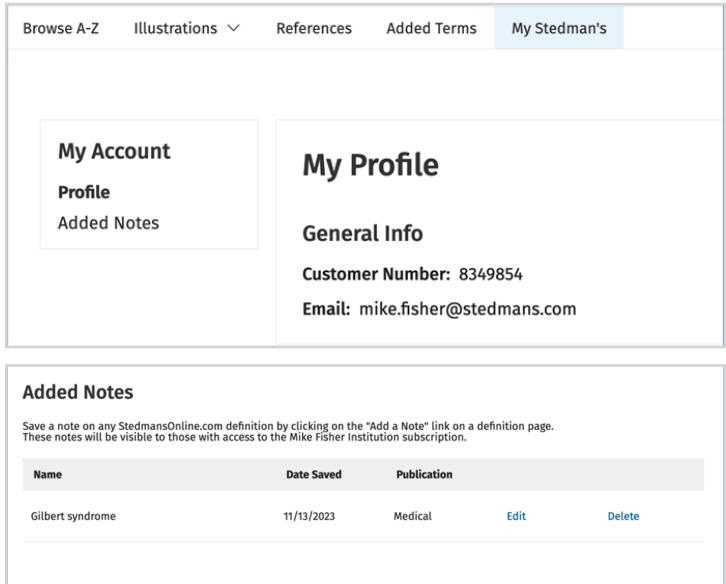

- In addition to the definition page, all notes are also available in *My Stedman's*
- Edit or delete the note at any time; it will automatically be removed from the definition page

#### **Additional resources:**

Ovid Support - Contact Ovid Support with any questions, **[support@ovid.com](mailto:support@ovid.com)**

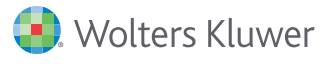